## How to Request a Keystone ID

- 1. If user has a Keystone ID, please skip the instructions for requesting a Keystone ID and go directly to the [How to Access COPOS.](#page-2-0)
- 2. Use this URL: **<https://keystonelogin.pa.gov/>**
- 3. Select the **Register** link.

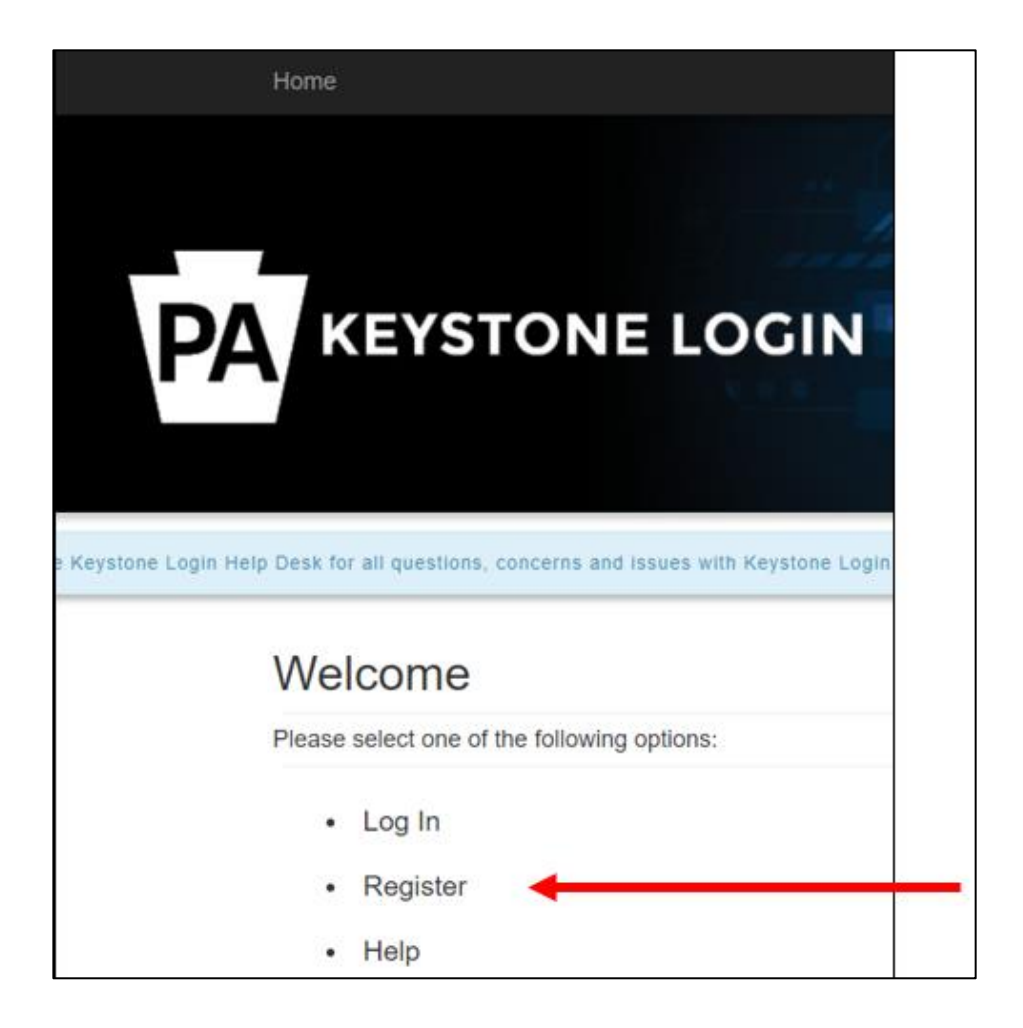

4. Enter information. Remember your Username and Password. It is suggested that the e-mail be added in Keystone to allow the Forgot Username, Forgot Password and One Time Passcode functions as needed. After entering all required information, denoted by a red asterisk (\*), select the Register button.

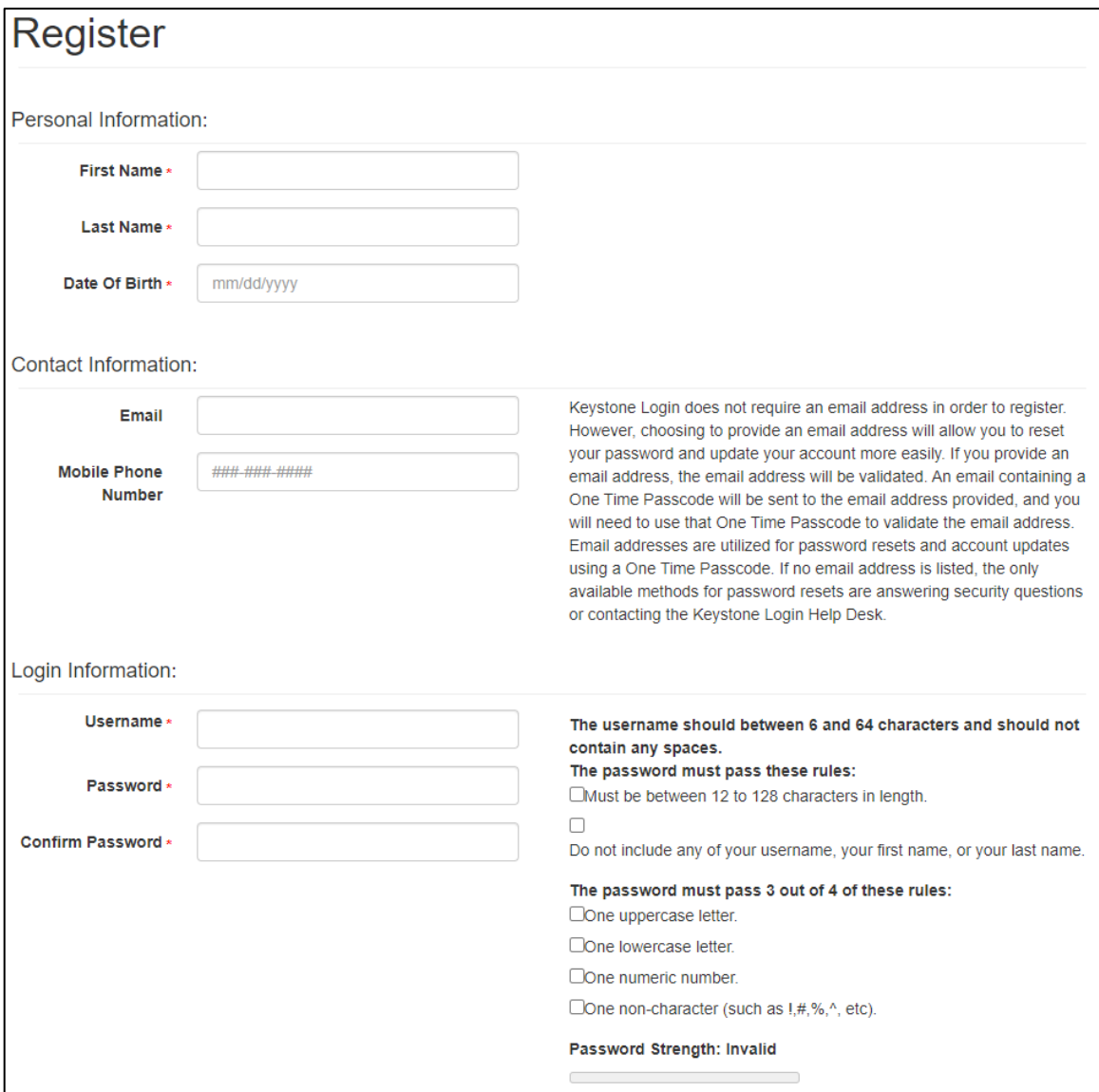

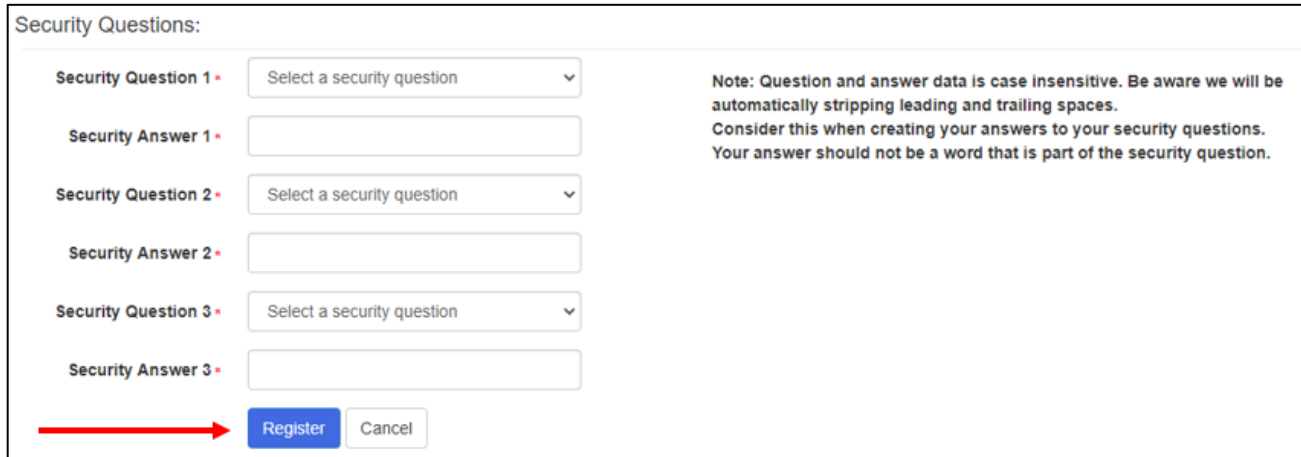

## <span id="page-2-0"></span>How to Access COPOS

This document provides information on accessing COPOS for the first time.

Note: Current users who have not accessed COPOS since moving the COPOS system to DCED should use it, as well as users who are new to the COPOS System.

- 1) You will need your Keystone ID information. Note: If you do not have a Keystone ID, first follow the Keystone registration information below.
- 2) Use this link, [https://pa-copos.dced.pa.gov](https://pa-copos.dced.pa.gov/) to access the COPOS login page. *Suggestion:* Mark the COPOS website as a Favorite/Bookmark.

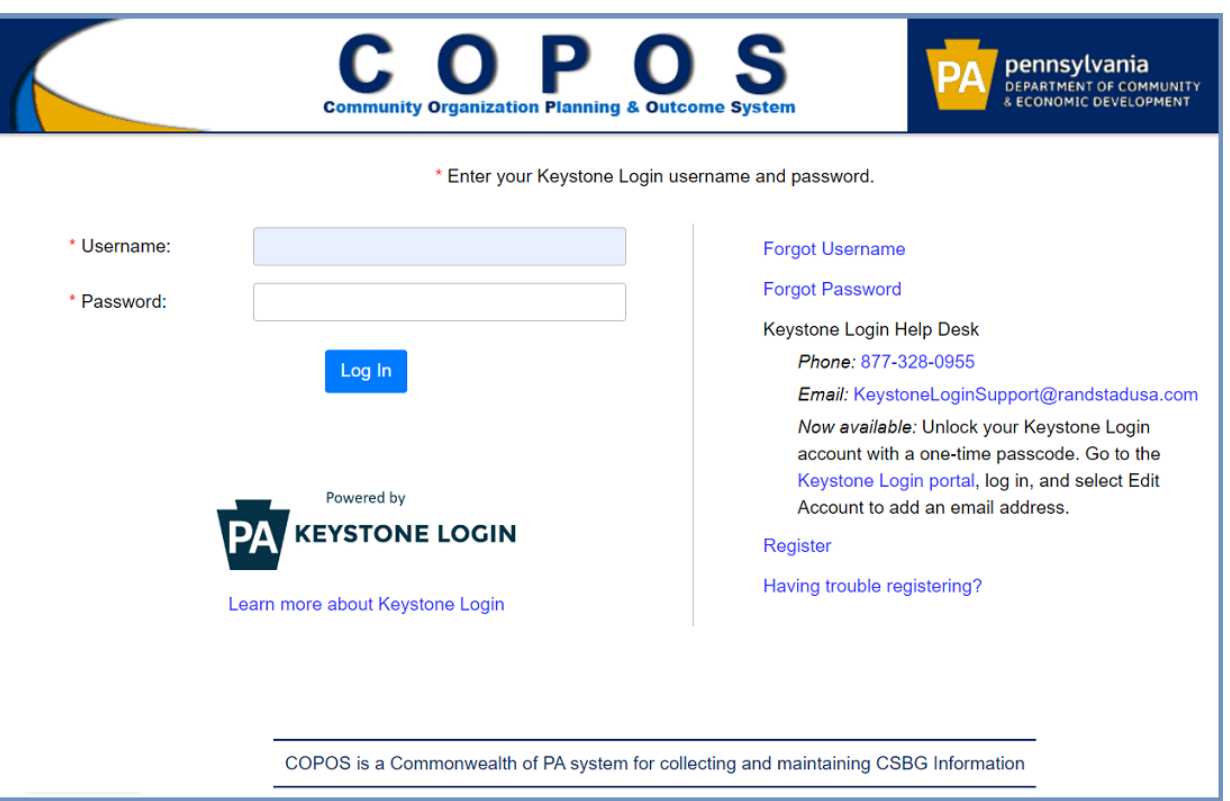

- 3) Enter your Keystone ID User Name and Password in the appropriate fields. (Note: If you have forgotten your User Name or Password, use the links on the COPOS login page to access the appropriate Keystone ID links).
- 4) Select the Login button.
- 5) When logging in for the first time, you will receive an access request screen to self-identify your Organization and enter an accurate Phone number and your agency e-mail address.

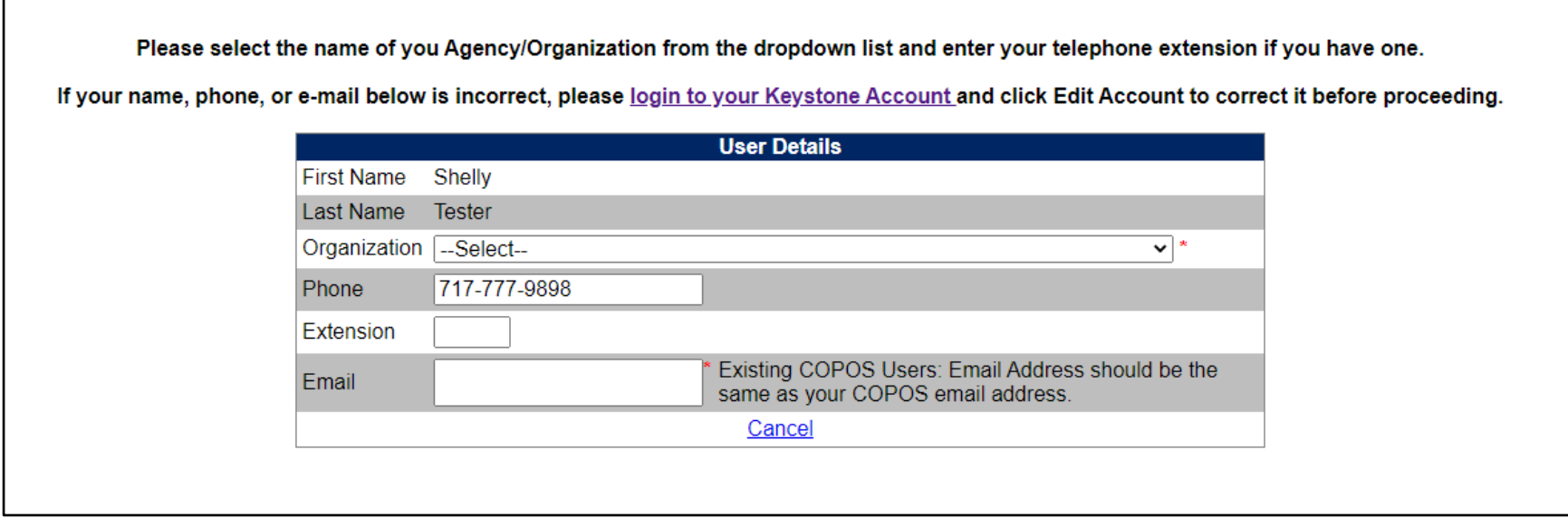

- 6) First Name and Last Name are populated from the Keystone ID. The Phone number and Email are also populated from the Keystone ID if entered. The Keystone ID e-mail is used for password resets. If the information is not accurate, please select the Cancel link. This returns you to the COPOS Login page. Update your information on your Keystone ID prior to attempting to login again. (Note: The Keystone ID data may be updated by logging into your Keystone ID here: [https://keystonelogin.pa.gov/Account/Login\)](https://keystonelogin.pa.gov/Account/Login).
- 7) Select your "Organization" name from the dropdown list. Agency names appear in alphabetical order. Be sure to select the appropriate agency name, as this access request is routed to that agency for approval.
- 8) Verify the Email address or enter one if blank. The address must be a valid agency e-mail address. This e-mail address will receive notification when your request for access is approved. If the e-mail address is not accurate, please click the Cancel link. This will return you to the COPOS Login page. Then, please update your information on your Keystone ID prior to attempting to login again. (Note: The Keystone ID data may be updated by logging into your Keystone ID here: [https://keystonelogin.pa.gov/Account/Login\)](https://keystonelogin.pa.gov/Account/Login).
- 9) Enter your Phone number and enter your Extension if appropriate.
- 10) Once all fields are populated, select the Tab or Enter button so a Submit link displays beside the Cancel link. Double check your information and then select Submit link.

11) The first time you login to COPOS (and until your access is approved), a Pending Access screen is displayed.

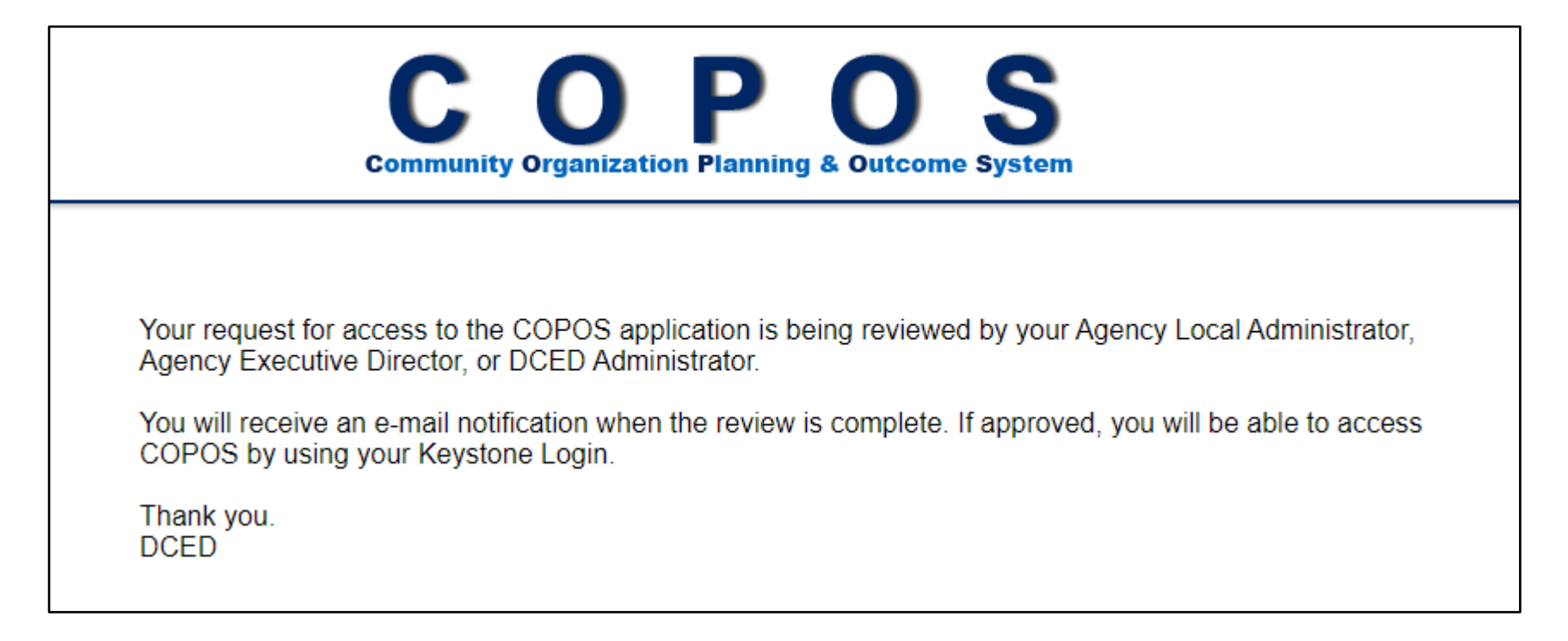

- 12) Please wait for your access to be approved. (**Note:** Additional attempts to login will not expedite the process).
- 13) When access is granted by DCED, the agency Executive Director or agency COPOS Local Administrator, a notification e-mail is sent to you (shown below). If the Executive Director or Local Administrator denies your access (for example, if the e-mail address is not an agency e-mail address), you will also receive an e-mail notification advising you of the denial.

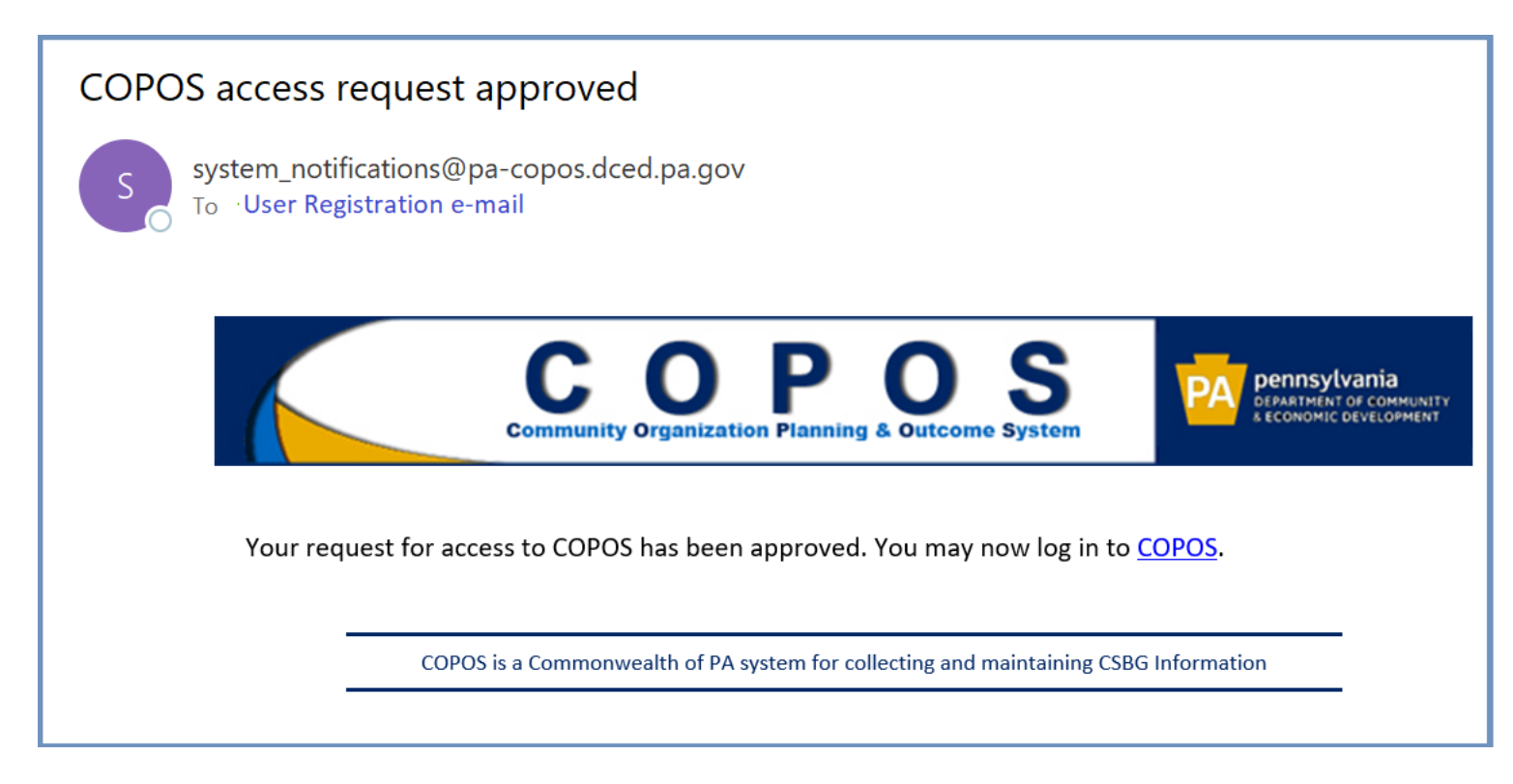

14) Once the approval e-mail is received, you are able to login to COPOS with your Keystone ID using the same COPOS login page: [https://pa-copos.dced.pa.gov.](https://pa-copos.dced.pa.gov/)